## **Nasal Naloxone for EMS Agencies E-Gift Financial Officer User Guide**

## **Licensed EMS Agencies**

Once you have been identified as the Financial Officer by the Authorized Agent for a licensed EMS agency you will receive an email similar to the text below:

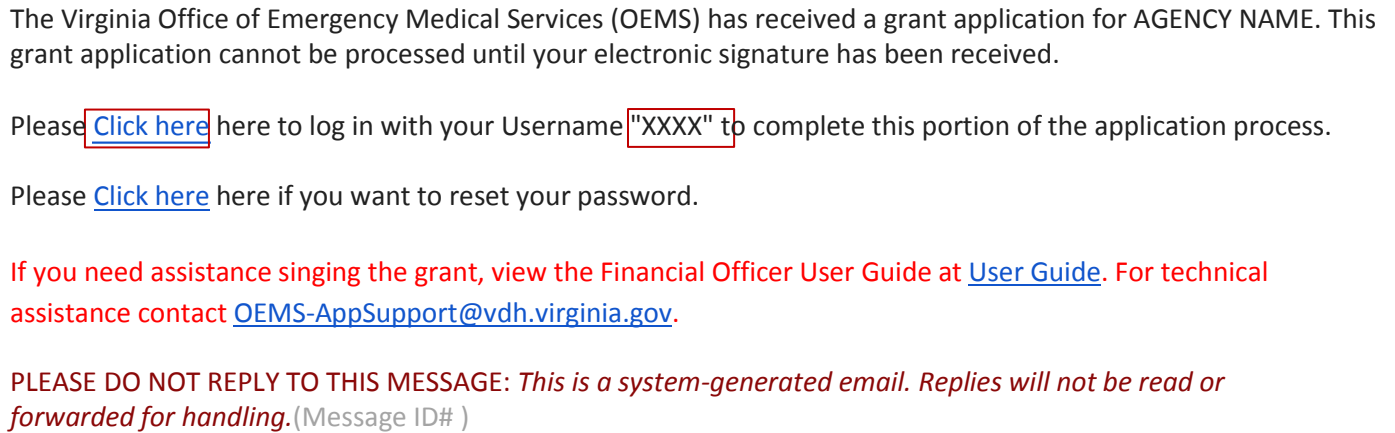

Upon receipt of this email click the link included in the text of the email and log into the E-Gift application using the

credentials provided in the email. If you did not receive an email, you can log on to EGIFT by going to the following link: <https://vdhems.vdh.virginia.gov/emsapps/f?p=147>

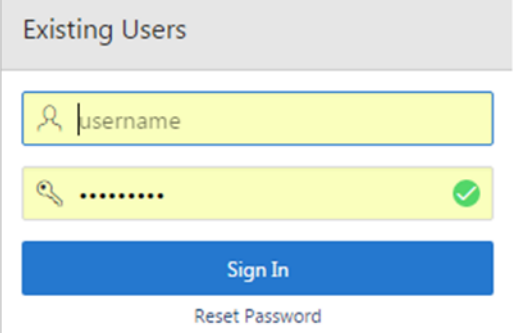

Once you have successfully logged into the system your home screen will display as follows:

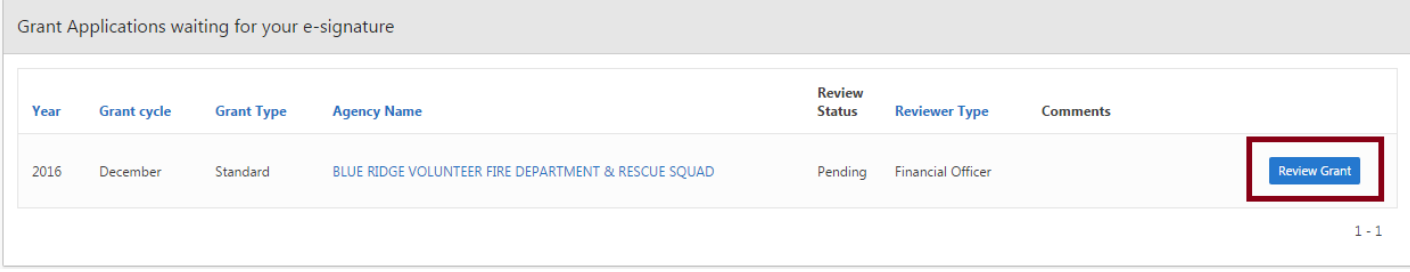

Select the REVIEW GRANT icon and a summary of the grant application will appear.

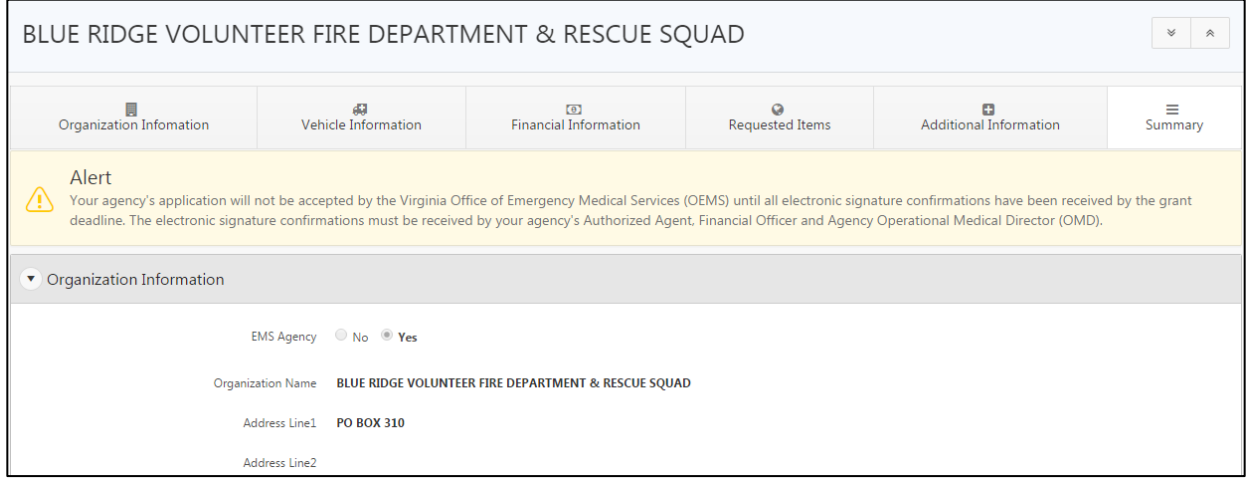

Review the grant application and:

- **•** Enter and REVIEWER COMMENTS if needed
- Select the check box for the financial officer
- Type your name in the SIGNATURE box

You may then APPROVE, DENY and/or PRINT APPLICATION. Please PRINT APPLICATION prior to approving/denying grant application, this grant application can not be edited by the financial officer.

NOTE: If you deny the grant application , the authorized agent will be contacted, they will need to correct the application and the application will then need to go through the entire approval process again before accepted by OEMS.

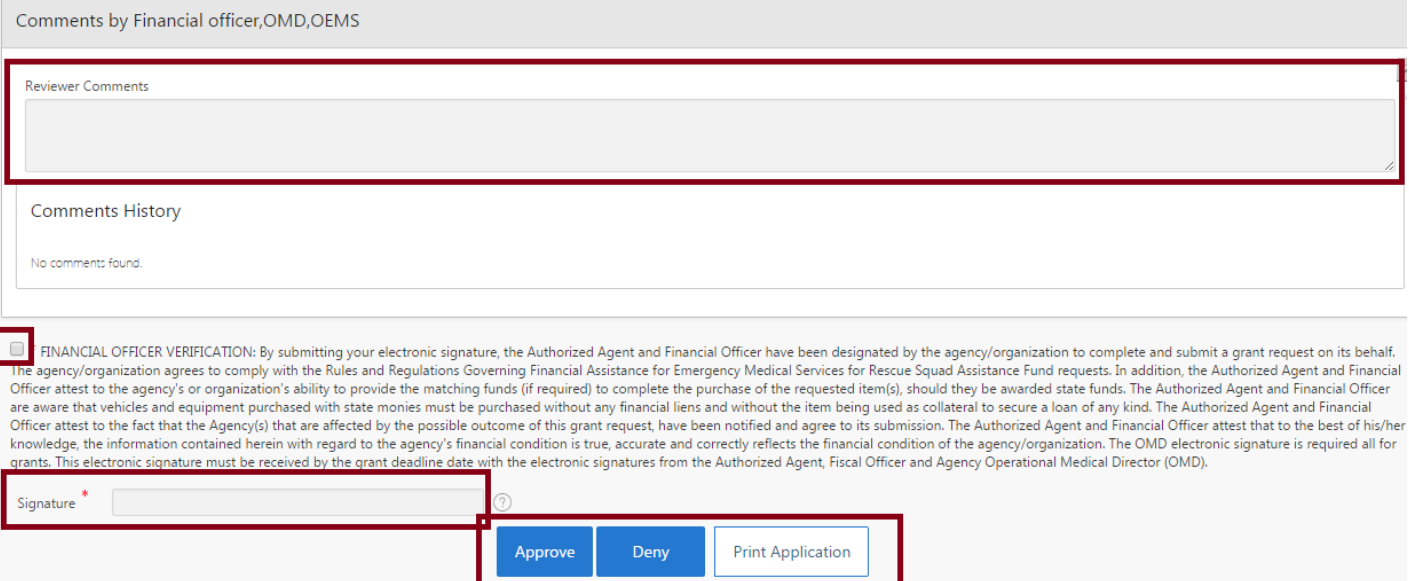